## **Aggregated Sections Report**

The Aggregated Sections report in X25's Section Analytics sums up the enrollment totals for all sections and groups them. It is similar to the Aggregated Enrollment Report but shows more detail in individual sections.

You can use this information to judge how full a given course load is.

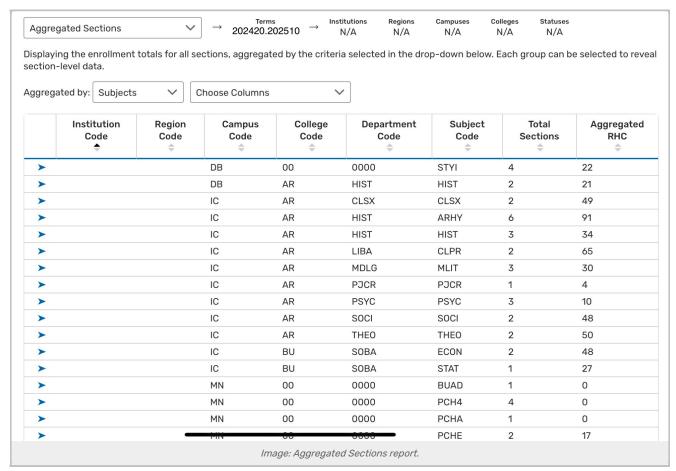

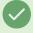

**Tip: Selecting Rows** 

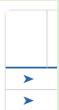

Use the right-pointing arrow on the left-side of each row to open the row for additional information. You can then use the breadcrumb name above the table to return to the previous view.

Choose a value from the Aggregated by dropdown menu

## CollegeNET Series25 Help and Customer Resources

- Subjects
- Departments
- Colleges
- Campuses
- Regions
- Institutions
- Instructors

## Choose Columns

Depending on the value chosen for **Aggregate by**, a combination of the following columns will be available to add or remove. Use the up and down arrow icons to sort by a chosen column.

- Institution Code: If a term code has multiple institution codes, they are separated in this display
- Region Code
- Campus Code
- College Code
- Department Code
- Total Sections
- Aggregated RHC: The total registered headcount of all sections in the group
- Subject Code: Appears in the section's name when imported to 25Live
- Course Number: Appears in the section's name when imported to 25Live
- · Section Number: The number or code which identifies the section as part of the course
- CRN: The course record number or unique identifier of the section in your SIS
- EHC: Expected student headcount for the section
- RHC: Registered student headcount for the section
- Fill Rate(%): The ratio of registered students to expected ones (i.e., how "full" is the section)
- First Name: Instructor first name
- Last Name: Instructor last name

When a row is selected, the following details appear on the right:

- Subject Code: Appears in the section's name when imported to 25Live
- Course Number: Appears in the section's name when imported to 25Live
- Section Number: The number or code which identifies the section as part of the course. Appears in the section's name when imported to 25Live
- CRN: The course record number or unique identifier of the section in your SIS
- EHC: Expected headcount for the section
- RHC: Registered headcount for the section
- Fill Rate(%): The ratio of registered students to expected ones (i.e., how "full" is the section)

| llegeNET Series25 Help and Customer Resources |  |  |  |  |  |  |
|-----------------------------------------------|--|--|--|--|--|--|
|                                               |  |  |  |  |  |  |
|                                               |  |  |  |  |  |  |
|                                               |  |  |  |  |  |  |
|                                               |  |  |  |  |  |  |
|                                               |  |  |  |  |  |  |
|                                               |  |  |  |  |  |  |
|                                               |  |  |  |  |  |  |
|                                               |  |  |  |  |  |  |
|                                               |  |  |  |  |  |  |
|                                               |  |  |  |  |  |  |
|                                               |  |  |  |  |  |  |
|                                               |  |  |  |  |  |  |
|                                               |  |  |  |  |  |  |
|                                               |  |  |  |  |  |  |
|                                               |  |  |  |  |  |  |
|                                               |  |  |  |  |  |  |
|                                               |  |  |  |  |  |  |
|                                               |  |  |  |  |  |  |
|                                               |  |  |  |  |  |  |
|                                               |  |  |  |  |  |  |
|                                               |  |  |  |  |  |  |
|                                               |  |  |  |  |  |  |
|                                               |  |  |  |  |  |  |
|                                               |  |  |  |  |  |  |
|                                               |  |  |  |  |  |  |
|                                               |  |  |  |  |  |  |
|                                               |  |  |  |  |  |  |
|                                               |  |  |  |  |  |  |
|                                               |  |  |  |  |  |  |
|                                               |  |  |  |  |  |  |
|                                               |  |  |  |  |  |  |
|                                               |  |  |  |  |  |  |
|                                               |  |  |  |  |  |  |
|                                               |  |  |  |  |  |  |
|                                               |  |  |  |  |  |  |
|                                               |  |  |  |  |  |  |
|                                               |  |  |  |  |  |  |